# Instructions for Viewing and Ordering Online

Victoria College Bookstore

2200 E. Red River St. Victoria, TX 77901 (361) 572-6430 Bookstore@VictoriaCollege.edu

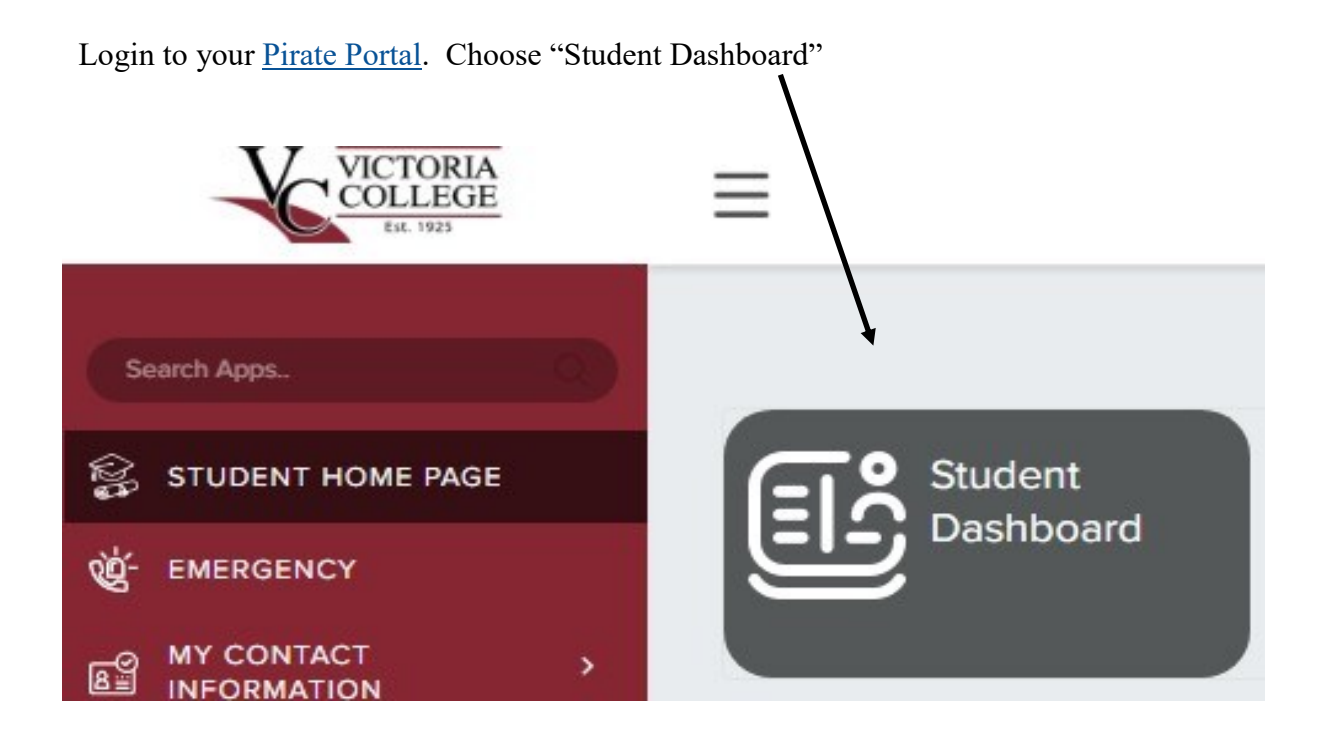

Click on **View Books/materials for enrolled courses**.

This message is informing you that you will leave the pirate portal and go directly to our website. Click on **View the course materials for all your classes**.

Once you click on this link you will be taken directly to our website. The course materials you will see are for the courses you are enrolled for.

**Student Schedule** 

**View Books/materials for enrolled courses** 

**Application to Graduate** 

#### **N** VICTORIA COLLEGE

Victoria College Books

## **Bookstore Information**

Bookstore resources for classes in which you are currently enrolled.

Click on the link below to view the required and recommended course materials. The bookstore website is separate from the Pirate Portal. A new window or tab will open with bookstore information.

Questions regarding your required or recommended course materials? Contact the bookstore via email at bookstore@victoriacollege.edu, or call us at 361-572-6430.

View the course materials for all your Spring 2021 classes. View the course materials for all your Fall 2020 classes.

This is what our website will look like. Read through the screen. You have lots of information here. Your course number is listed, course notes, book notes, book information, etc. Our menu will also give you access to other items we offer.

You can also access our website by going to **books**.victoriacollege.edu.

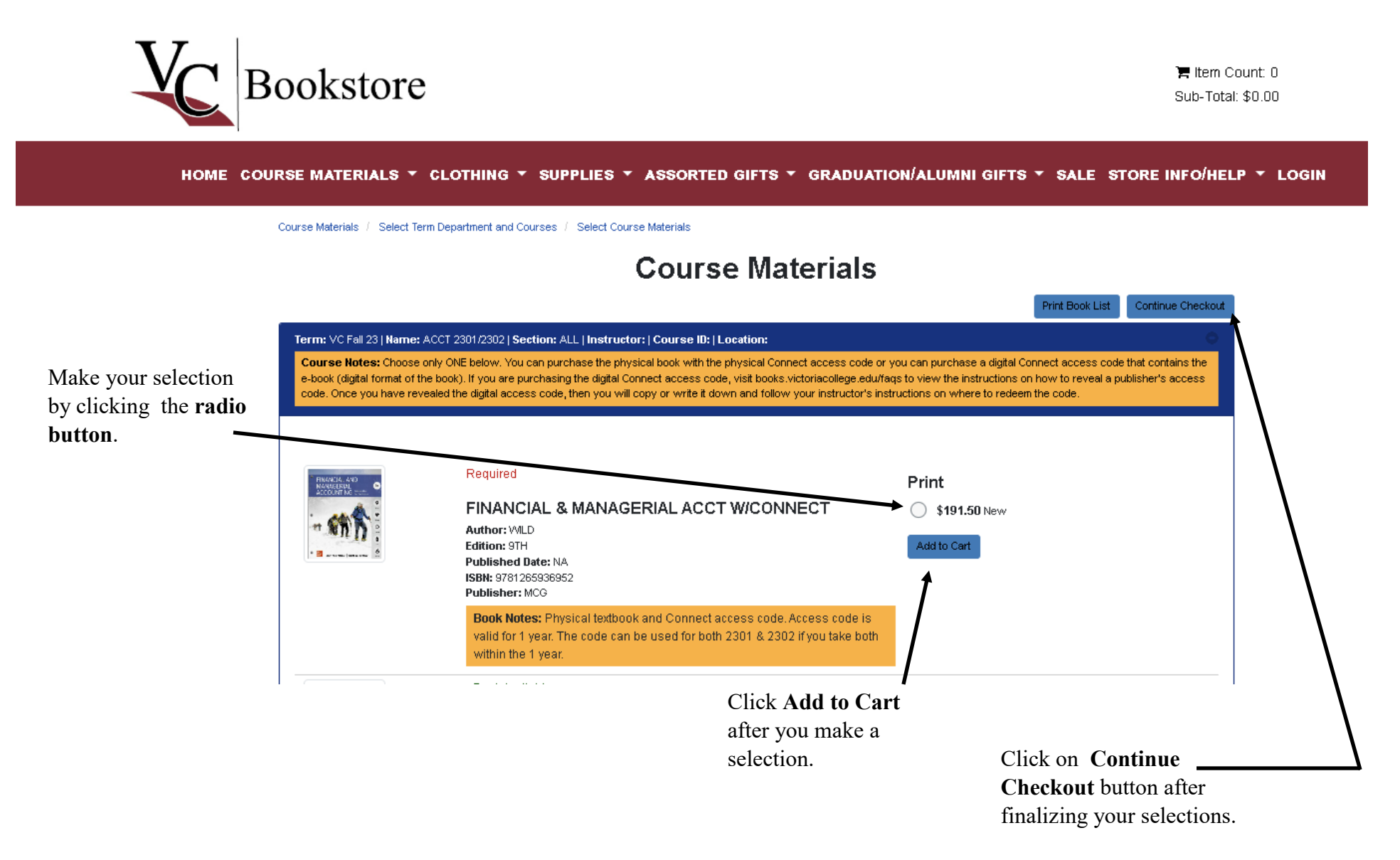

## Viewing the Shopping Cart & Checkout

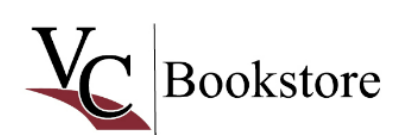

```
You can always click 
this area to view the 
items in your cart.
```
**胃** Item Count: 1 Sub-Total: \$191.50

HOME COURSE MATERIALS \* CLOTHING \* SUPPLIES \* ASSORTED GIFTS \* GRADUATION/ALUMNI GIFTS \* SALE STORE INFO/HELP \* LOGIN

### **Shopping Cart**

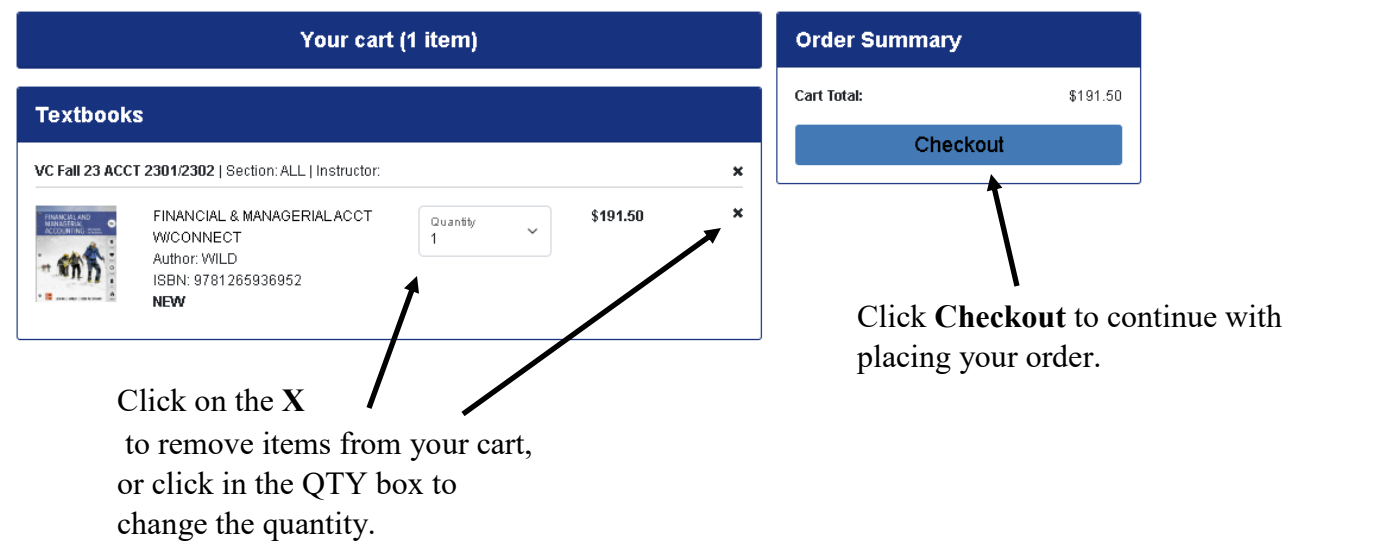

Our inventory message will display next. This explains that we will try our very best to fill your order as you requested with the options you provided. For example, if you ordered a USED book and we have no USED, then we will substitute with a NEW book. The **I Agree** is already selected for you.

Our inventory is subject to in-store sales and prior orders. The bookstore will attempt to fill your order with the condition you have selected, however store inventory is subject to change between the time you place your order and the time the order is filled. We reserve the right to substitute inventory in the opposite condition you indicated. Final charges are processed at the time your order is pulled. Your total on your confirmation email may be different than what is actually processed.

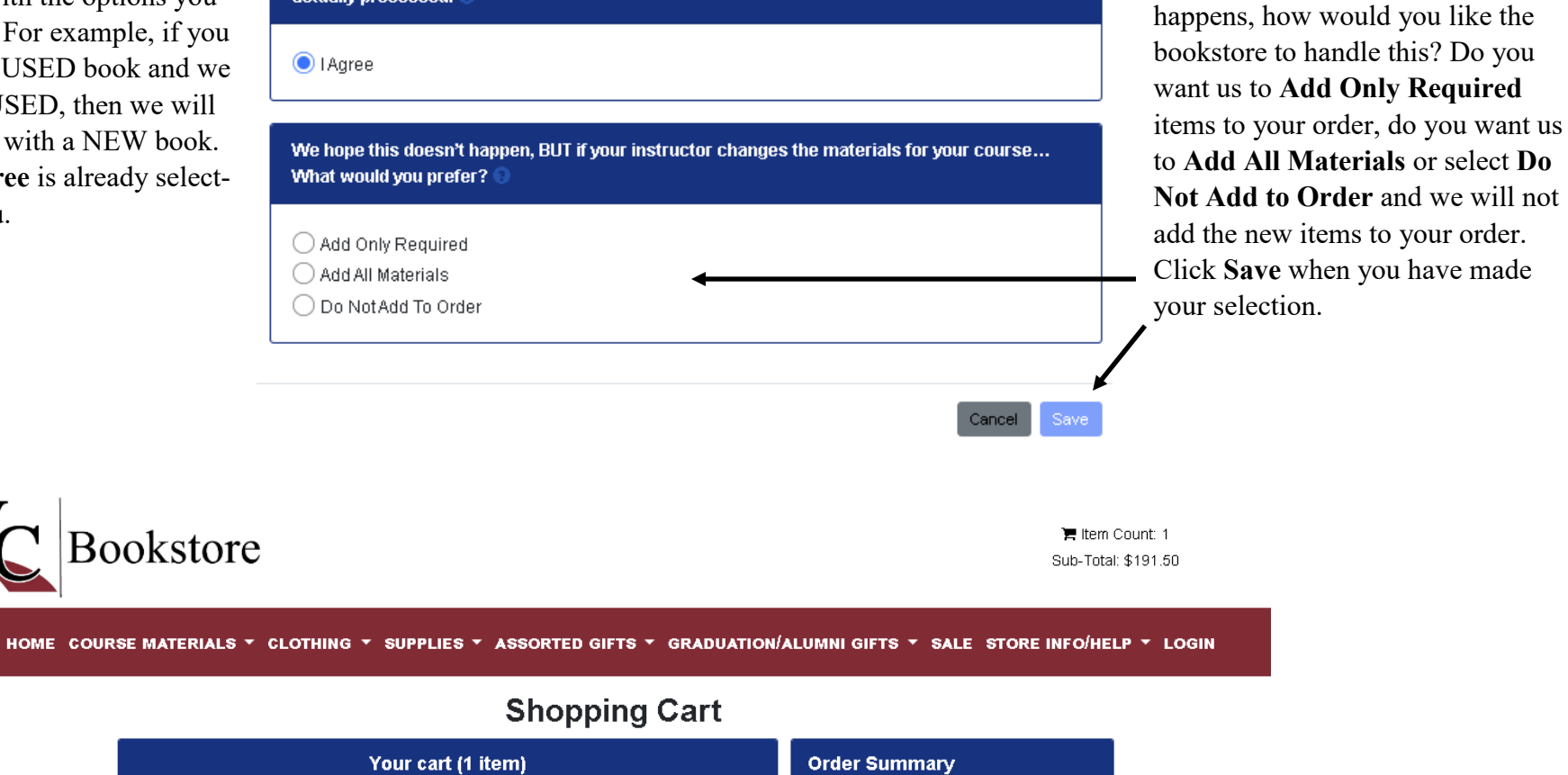

Cart Total:

 $\mathbf{x}$ 

 $\mathbf{x}$ 

Update Preference: New/Purchase

\$191.50

Cart Total With Substitutions: <sup>O</sup>

**Payment Options** 

The next message you will receive is just informing you that there may be a chance that the instructor will change the course materials. If this

Review your shopping cart again and click on **Payment Options** to proceed with placing your order.

\$191.50

\$191.50

Update Course: Do NotAdd To Order

Quantity

 $\overline{1}$ 

FINANCIAL & MANAGERIALACCT

**Textbooks** 

Preferences: A Substitute: Yes

**Min** 

Substitute: Yes

VC Fall 23 ACCT 2301/2302 | Section: ALL | Instructor:

**W/CONNECT** 

Author: WILD

**NEW** 

ISBN: 9781265936952

You will need to Log In before proceeding to the checkout page. You will use your Victoria College Bookstore log in credentials for our website. This will not be your pirate portal log in credentials (unless you create the VC Bookstore credentials to match your pirate portal log in credentials). If you have never seen this page, then more than likely you have never created a VC Bookstore user account.

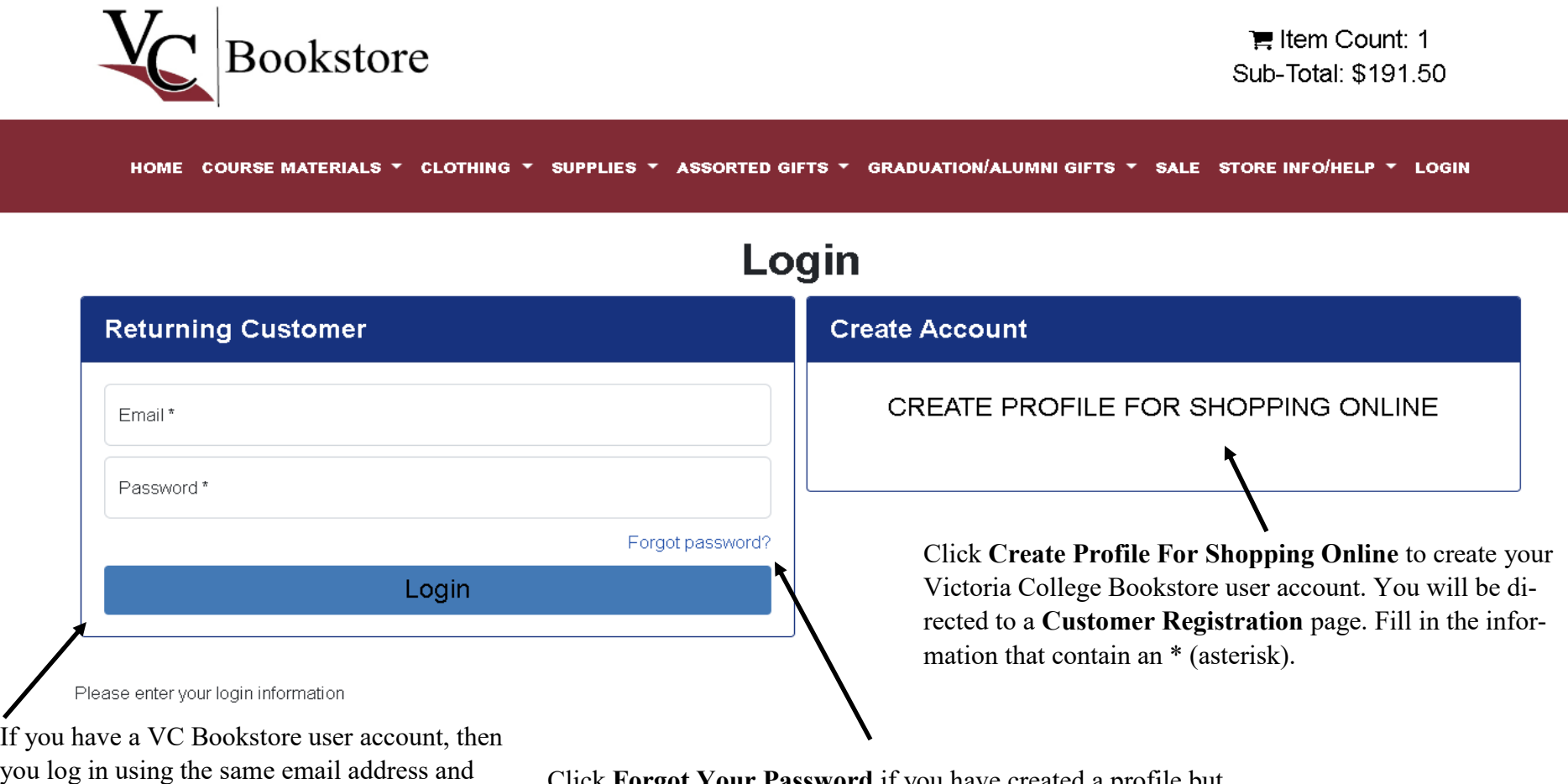

password and click **Login**.

Click **Forgot Your Password** if you have created a profile but cannot remember the password. Our system will send you a link to reset your password.

Once you log in, then you are taken to our checkout page.

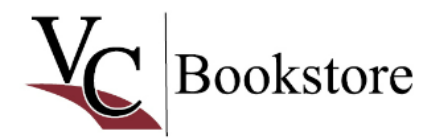

**胃 Item Count: 1** Sub-Total: \$191.50

HOME COURSE MATERIALS \* CLOTHING \* SUPPLIES **ASSORTED GIFTS** GRADUATION/ALUMNI GIFTS \* SALE STORE INFO/HELP \* LOGIN

# **Checkout**

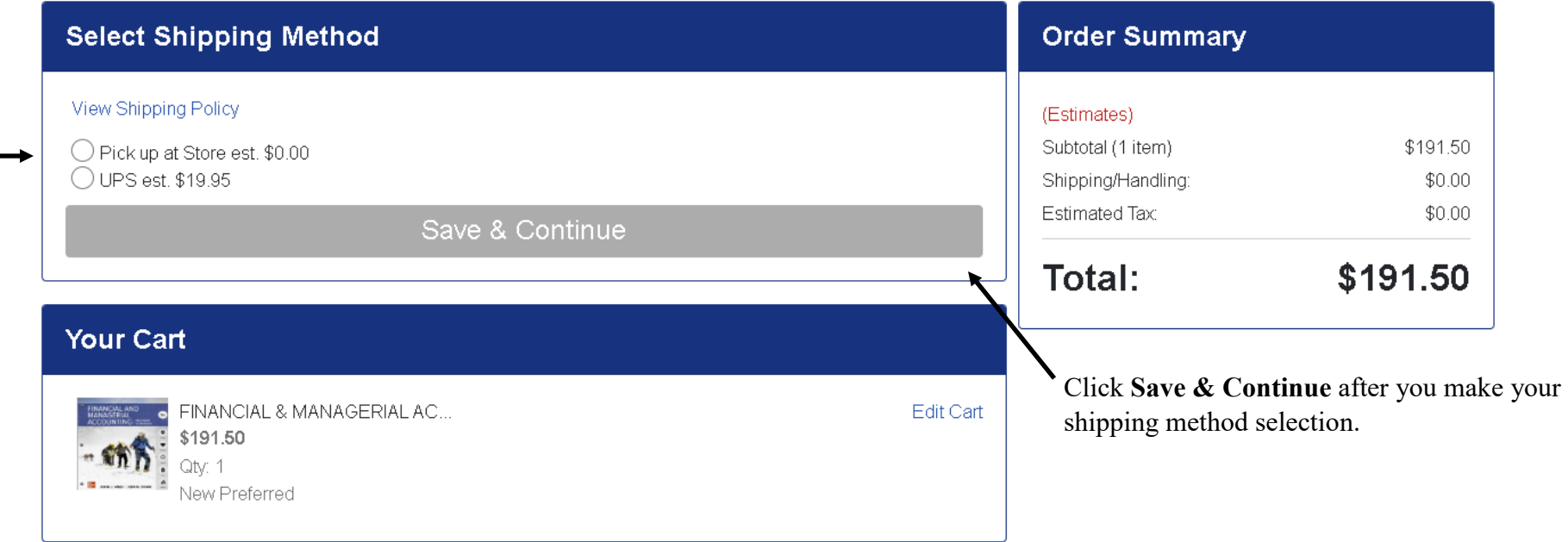

#### Select **Pick up at Store** or **UPS** shipping.

Select **Pick up at Store**, if you would like to come to the Victoria College Bookstore in Victoria, Texas to pickup your order. In addition to your order confirmation email; you will receive a pickup email when your order is ready for you to pickup.

Select on **UPS**, if you would like your order shipped on UPS ground for \$25.95. UPS ground will not ship to P.O. Boxes, so make sure you insert a physical shipping address. In addition to your order confirmation email; you will receive an email when your order is shipped.

If you selected the pick up at store option, then you will select a **Pickup Date** and then click **Save & Continue**.

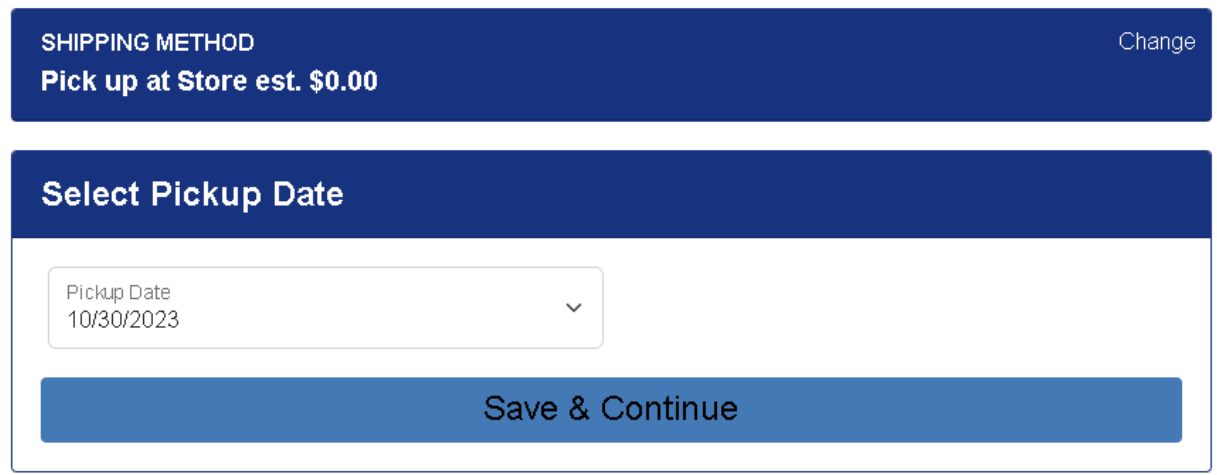

If you selected UPS option, then you will see your shipping address. UPS ground will not ship to P.O. Boxes, so make sure you insert a physical shipping address. Select the shipping address and click Save & Continue.

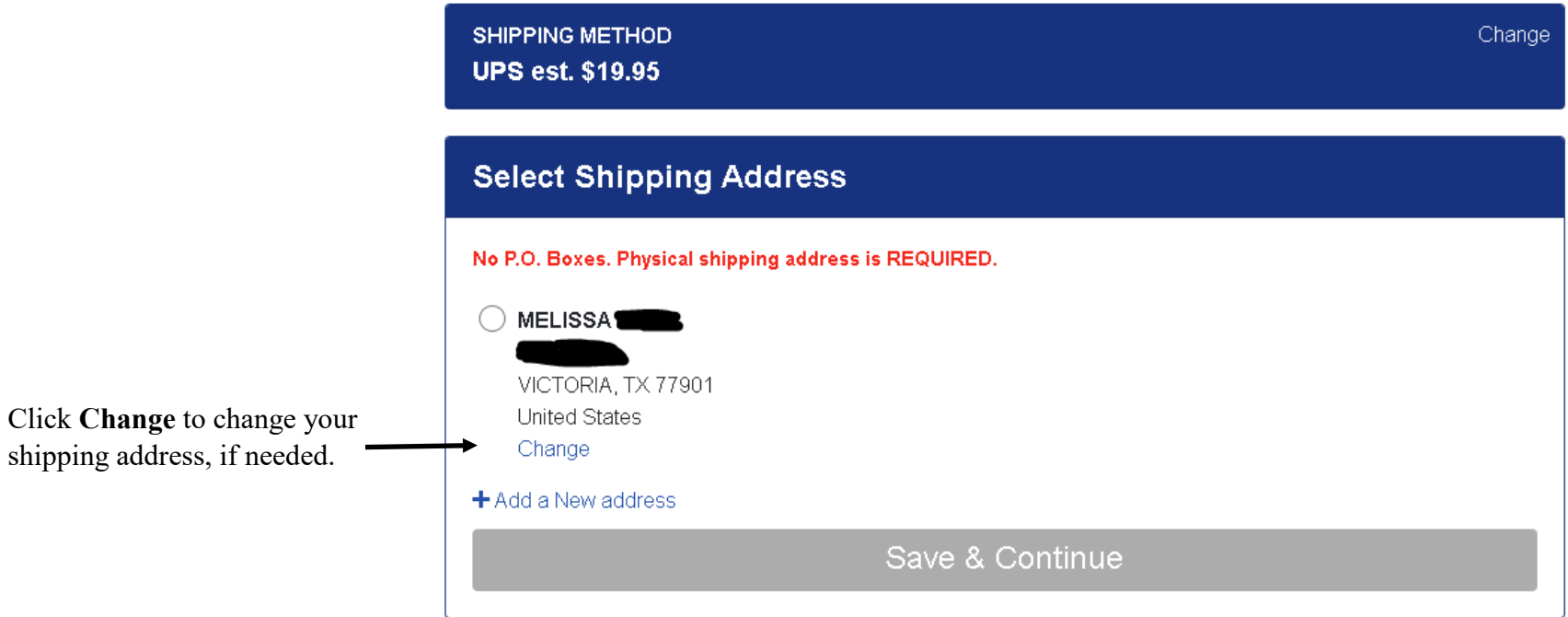

This is the Payment Options part of the checkout process. This is where you select your payment method. Select **Credit Card** or **VC Financial Aid/ Scholarship**.

If you select the **VC Financial Aid/ Scholarship** option, then you will type your **V#** or student I.D. number including the V in the **Account Number**  field.

You will then click the **box** that authorizes the bookstore to charge on your account.

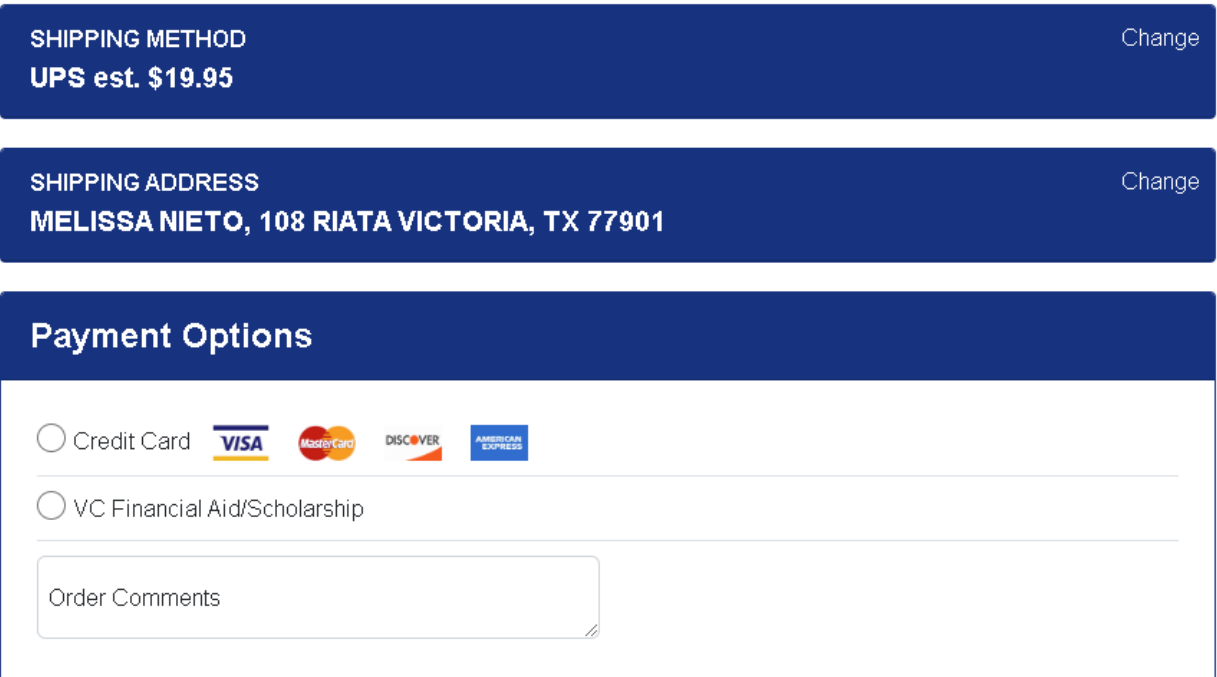

Click **Save & Continue** when you enter your payment selection and payment information. Click **PLACE ORDER** to finalize and submit the order to us.

## **Tip:**

Keep in mind that your credit card or student financial aid account will not be charged until we physically pull your items and fill your order.

Your confirmation email is not always the final dollar amount. The total amount is based on our inventory.

If your item is backordered, then we do not charge you for the backordered item until it arrives. Sometimes price increases will happen when we have to reorder out-of-stock items.

#### **Order Summary**

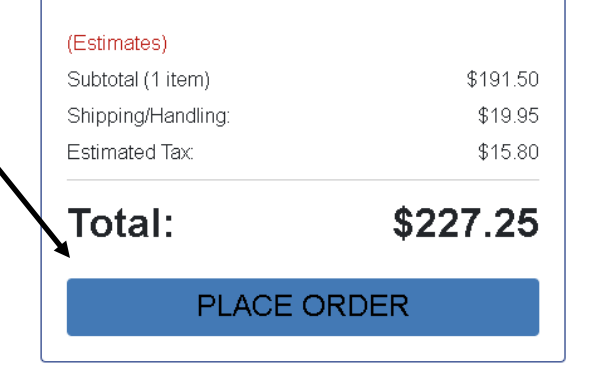

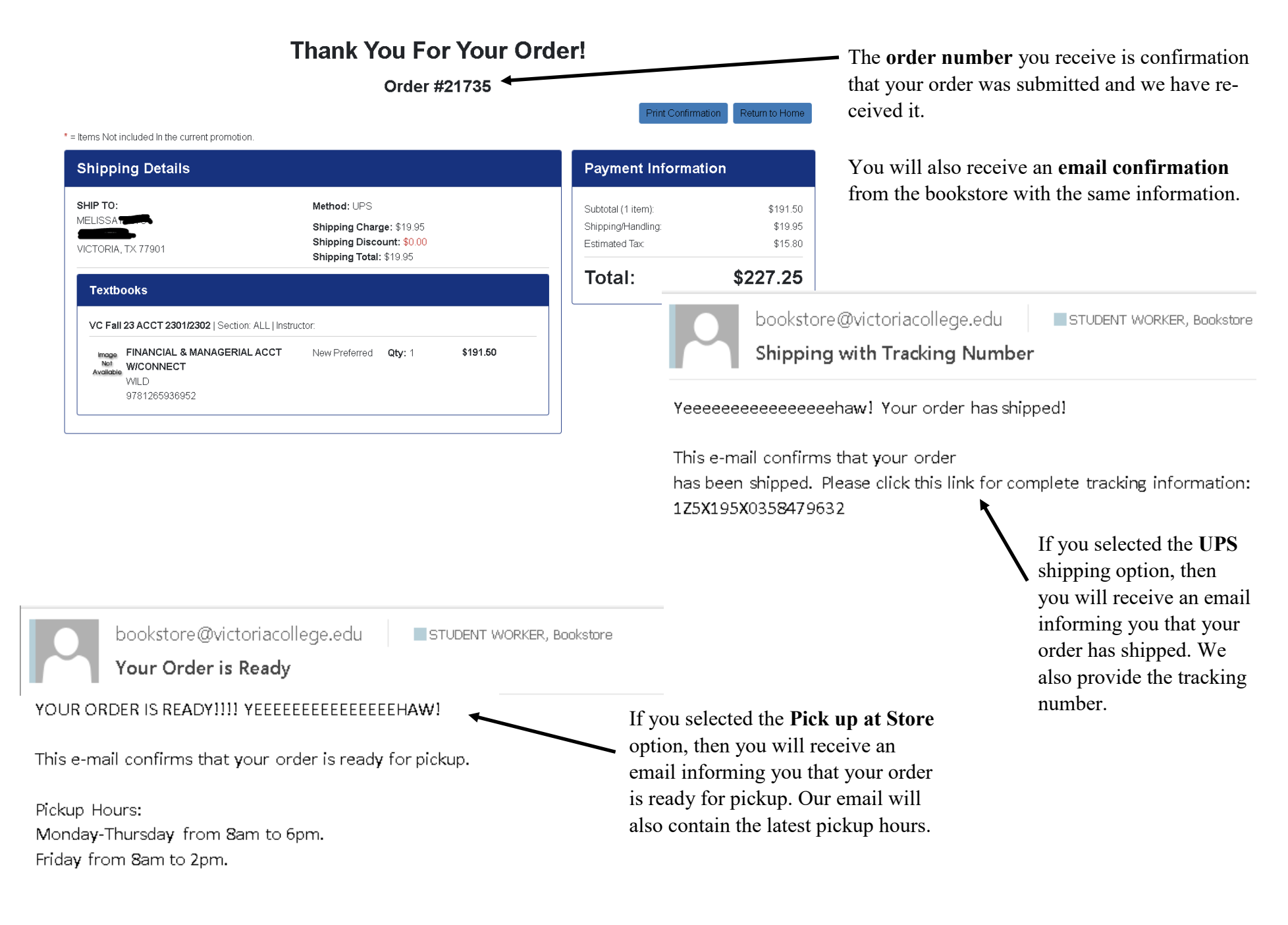

Thank you for your order.